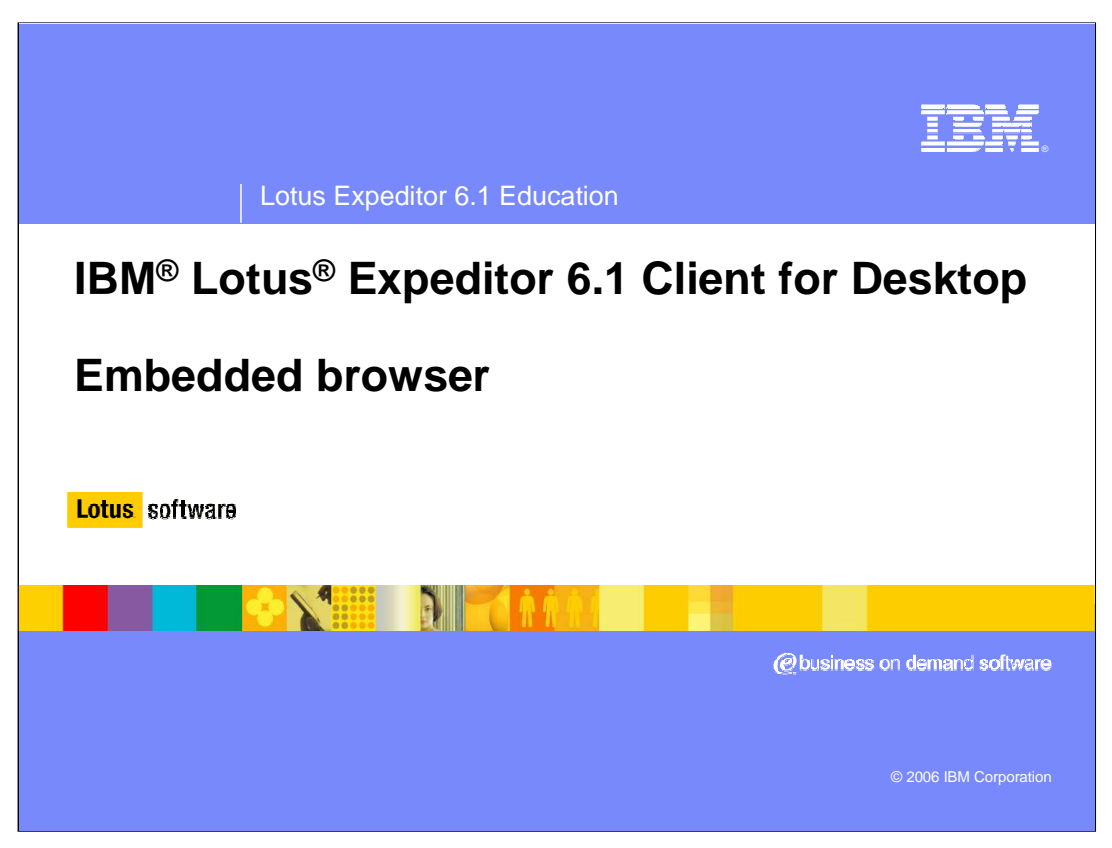

This presentation explains the Embedded Browser support provided by IBM Lotus Expeditor 6.1 Client for Desktop.

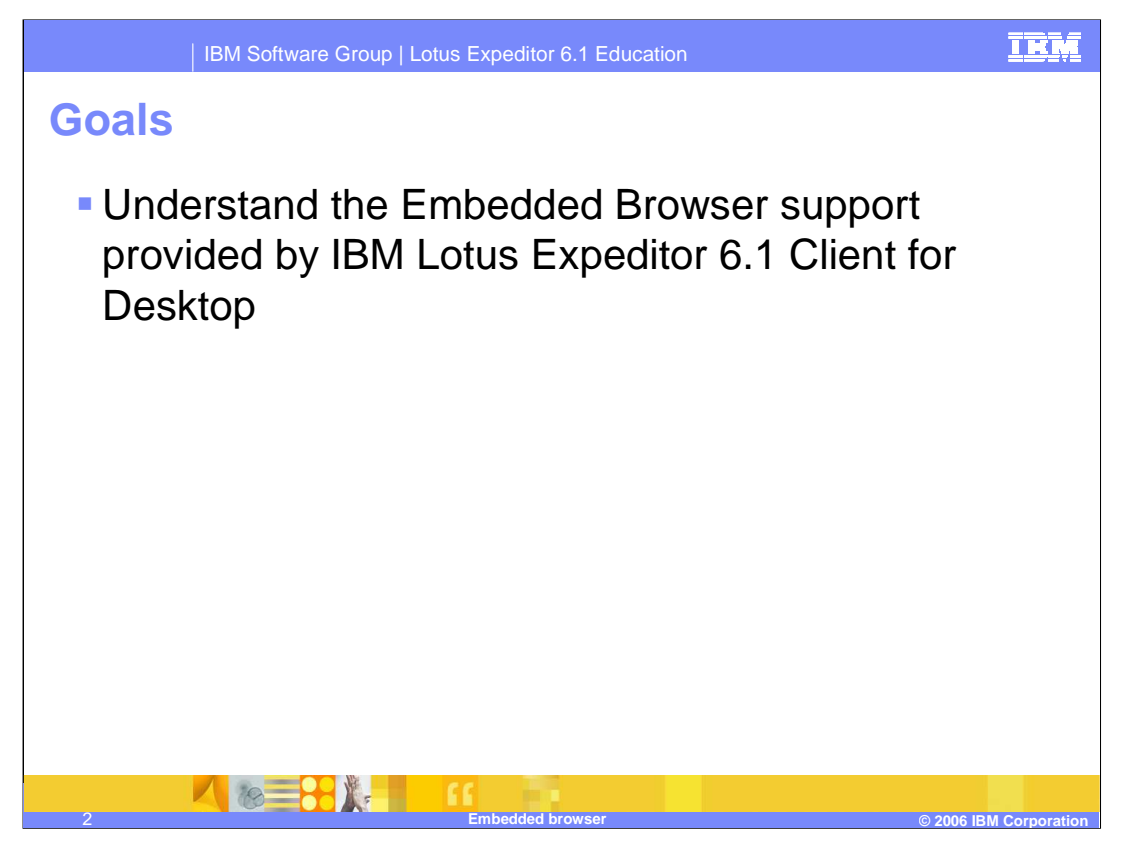

The goal of this presentation is to understand the Embedded Browser support provided by IBM Lotus Expeditor 6.1 Client for Desktop.

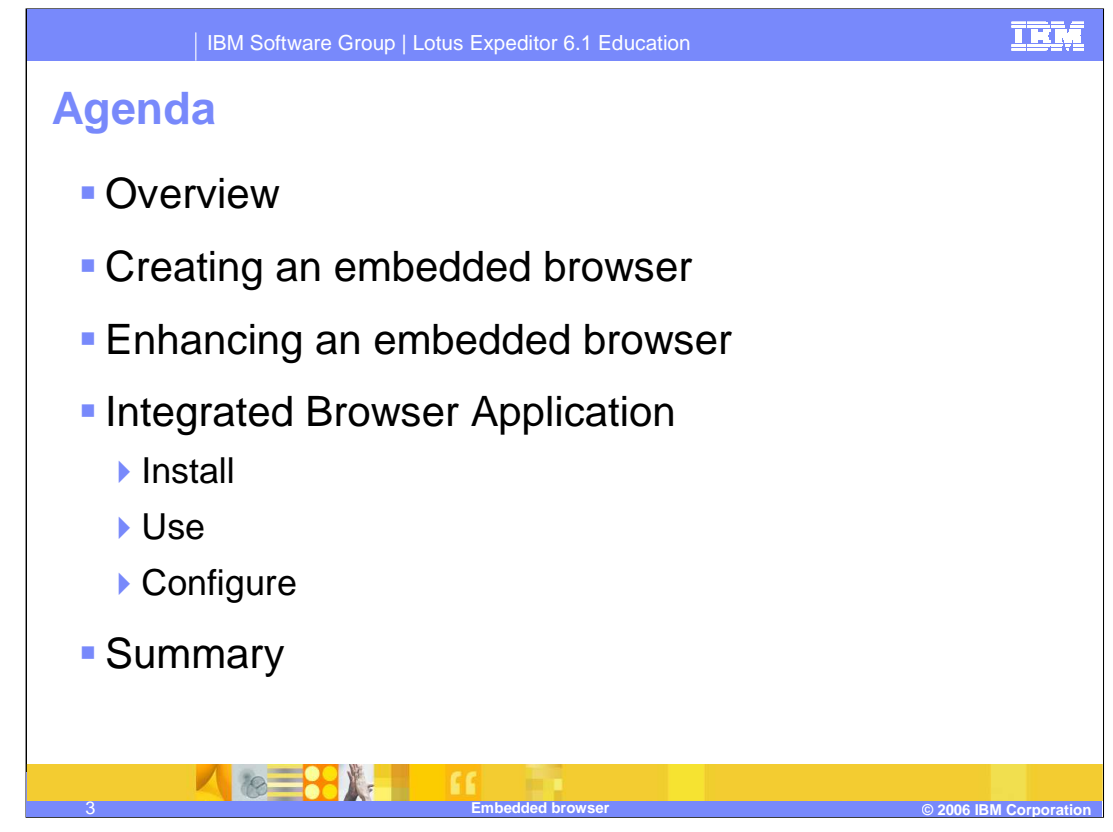

The agenda of this presentation is to explain how to create, enhance and configure an embedded web browser in the Expeditor Desktop Client. Additionally, we will discuss the Integrated Browser applications and how to install, use and configure it.

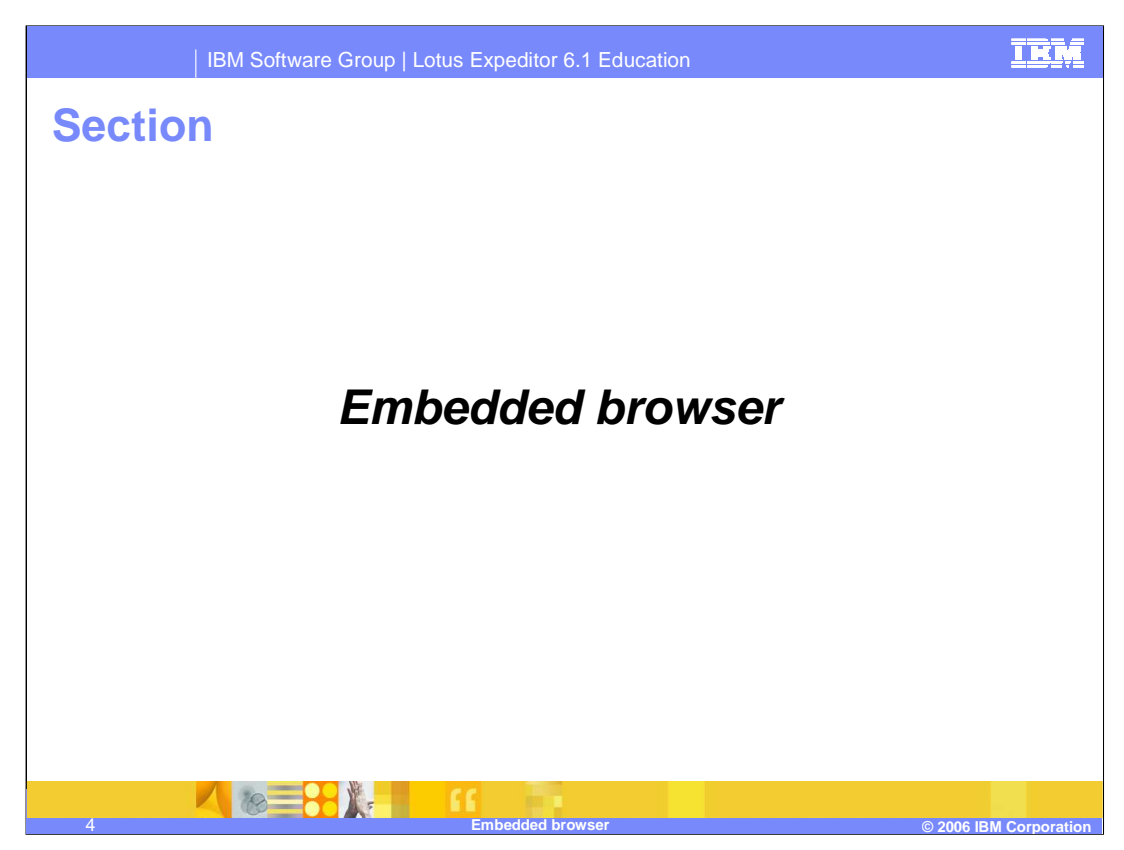

Now, let's review the details of the embedded browser

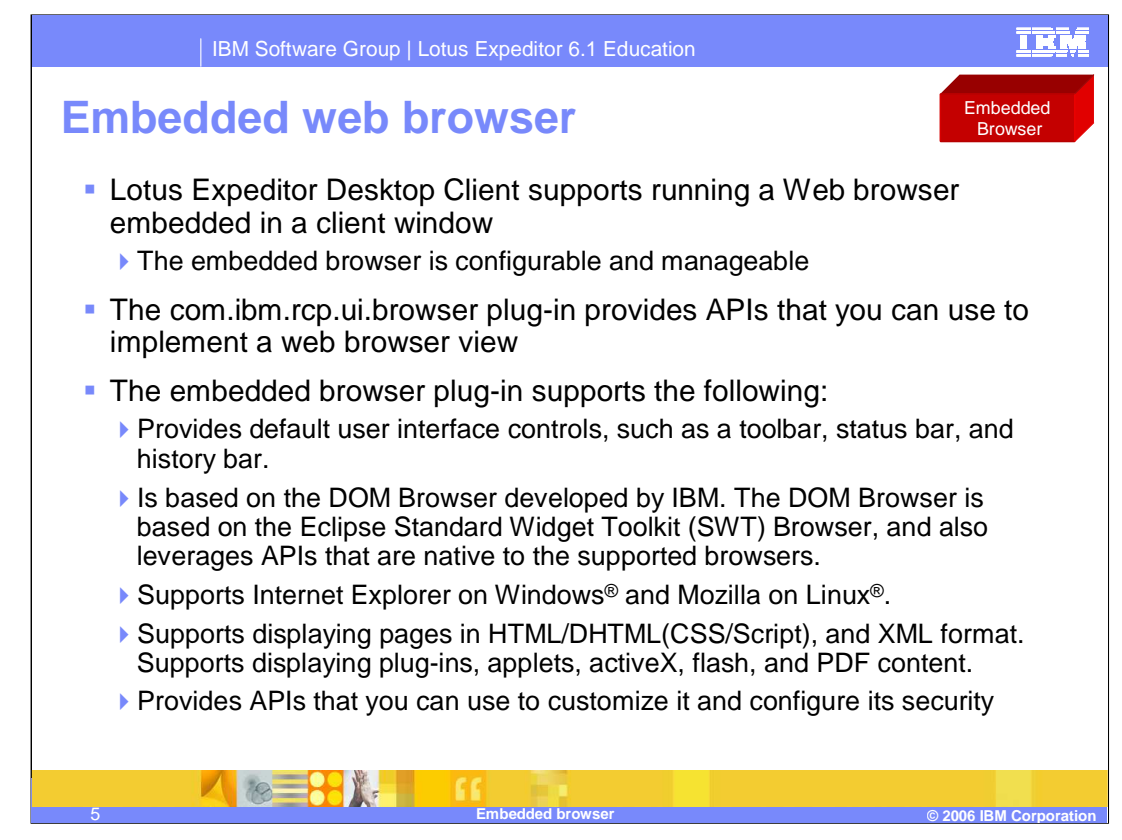

Lotus Expeditor Desktop Client supports running a Web browser that is embedded in the client window.

The embedded browser is a configurable and manageable browser that you can embed in a client application. The com.ibm.rcp.ui.browser plug-in provides APIs that you can use to implement a web browser view.

The embedded browser provides all of the functionality described in this slide.

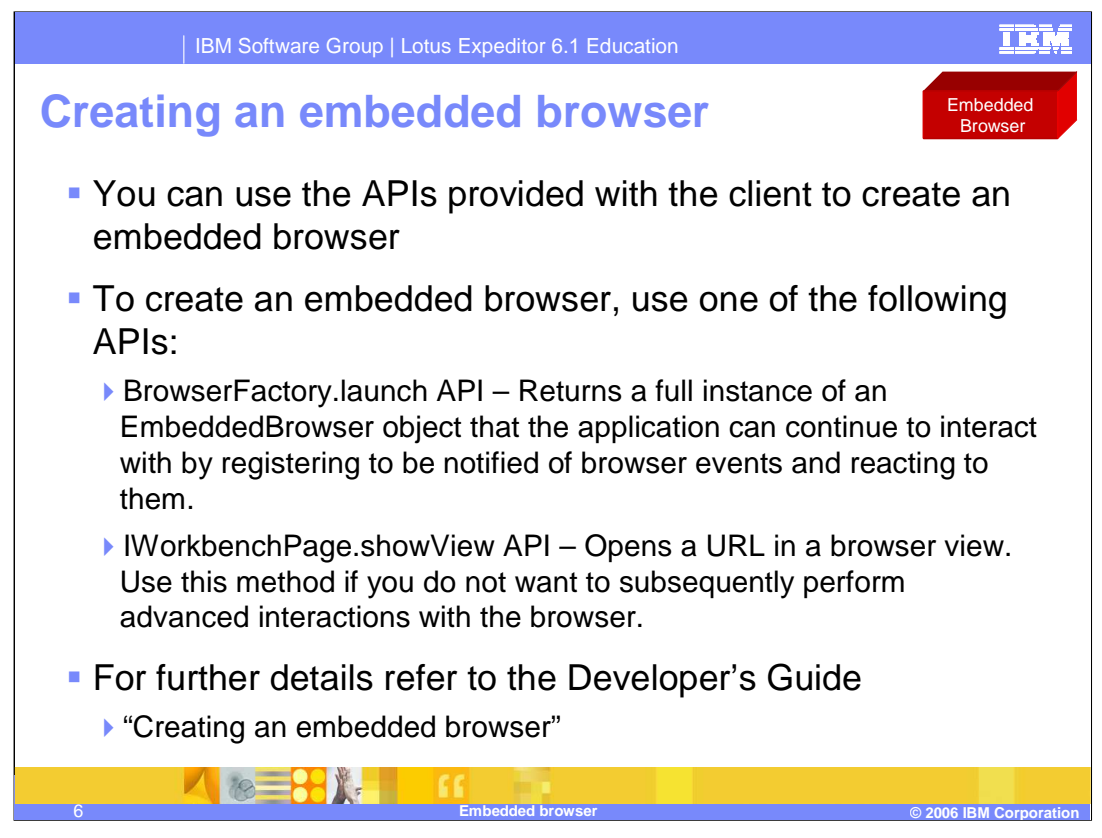

You can use the APIs provided with the client to create an embedded browser.

To create an embedded browser, use one of the following APIs:

•BrowserFactory.launch API – Returns a full instance of an EmbeddedBrowser object that the application can continue to interact with by registering to be notified of browser events and reacting to them. For example, you could implement the addTitleListener to listen for events that make it suitable for the application to change the browser title and code the application to do so.

•IWorkbenchPage.showView API – Opens a URL in a browser view. Use this method if you do not want to subsequently perform advanced interactions with the browser.

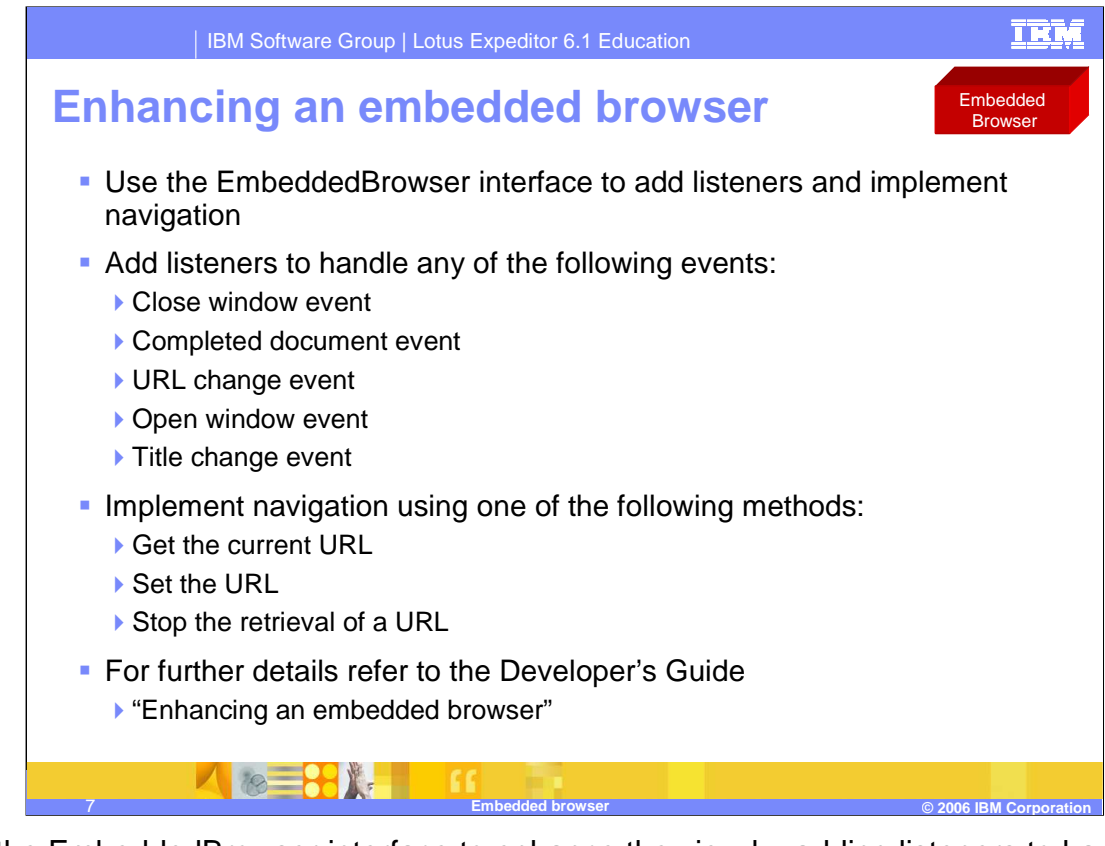

Use the EmbeddedBrowser interface to enhance the view by adding listeners to handle events and implementing navigation.

To enhance an embedded browser view, you can perform the following steps:

Add listeners to handle any of the following events:

- Close window event:
- Completed document event
- URL change event
- Open window event
- Title change event

Implement navigation using one of the following methods:

- Get the current URL
- Set the URL
- Stop the retrieval of a URL

For further details refer to the Developer's Guide under "Enhancing an embedded browser"

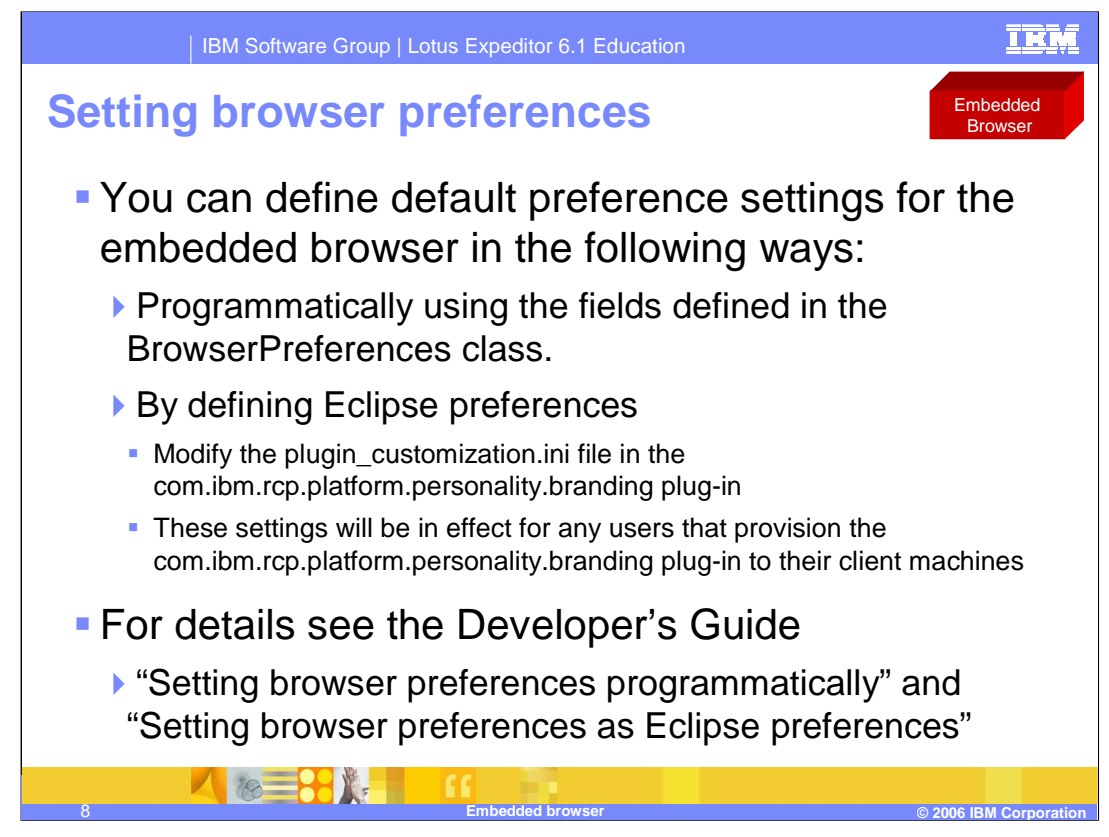

You can define default preference settings for the embedded browser in the following ways:

Programmatically using the fields defined in the BrowserPreferences class.

By defining Eclipse preferences: Modify the plugin\_customization.ini file in the com.ibm.rcp.platform.personality.branding plug-in to provide values for the keys you want to set.

Details can be found in the Developer's Guide under "Setting browser preferences programmatically" and "Setting browser preferences as Eclipse preferences"

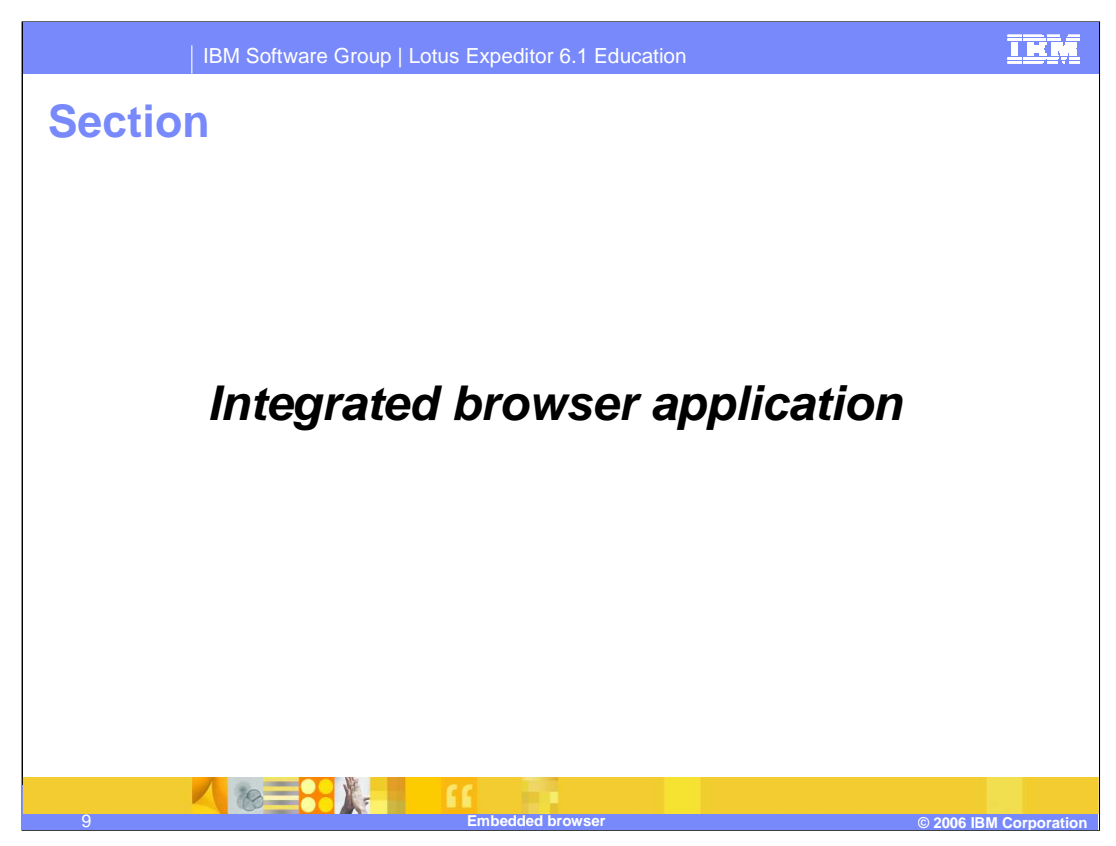

Now, let's discuss the Integrated Browser Application

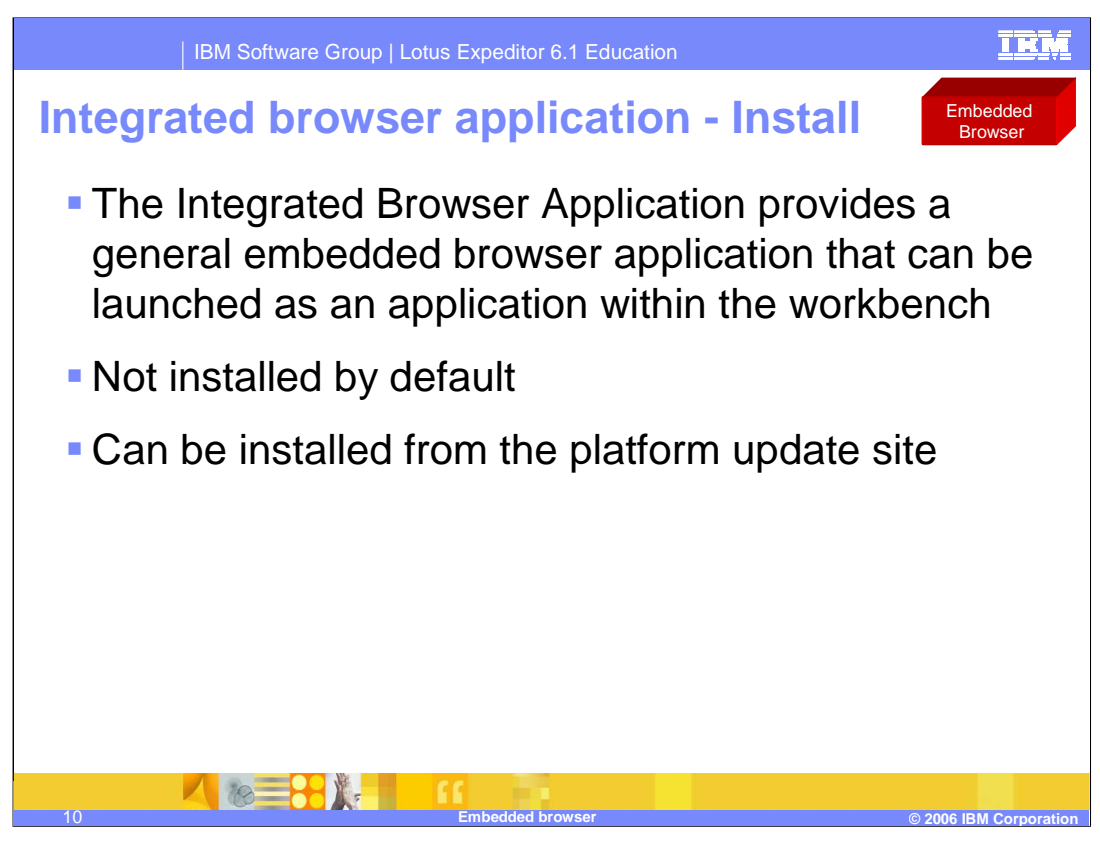

The Integrated Browser application can be installed in the Lotus Expeditor Client. The Integrated Browser application provides a general embedded browser application that can be launched as an application within the workbench. A preference page is also added as part of the installation. You can set your home page in the preference page.

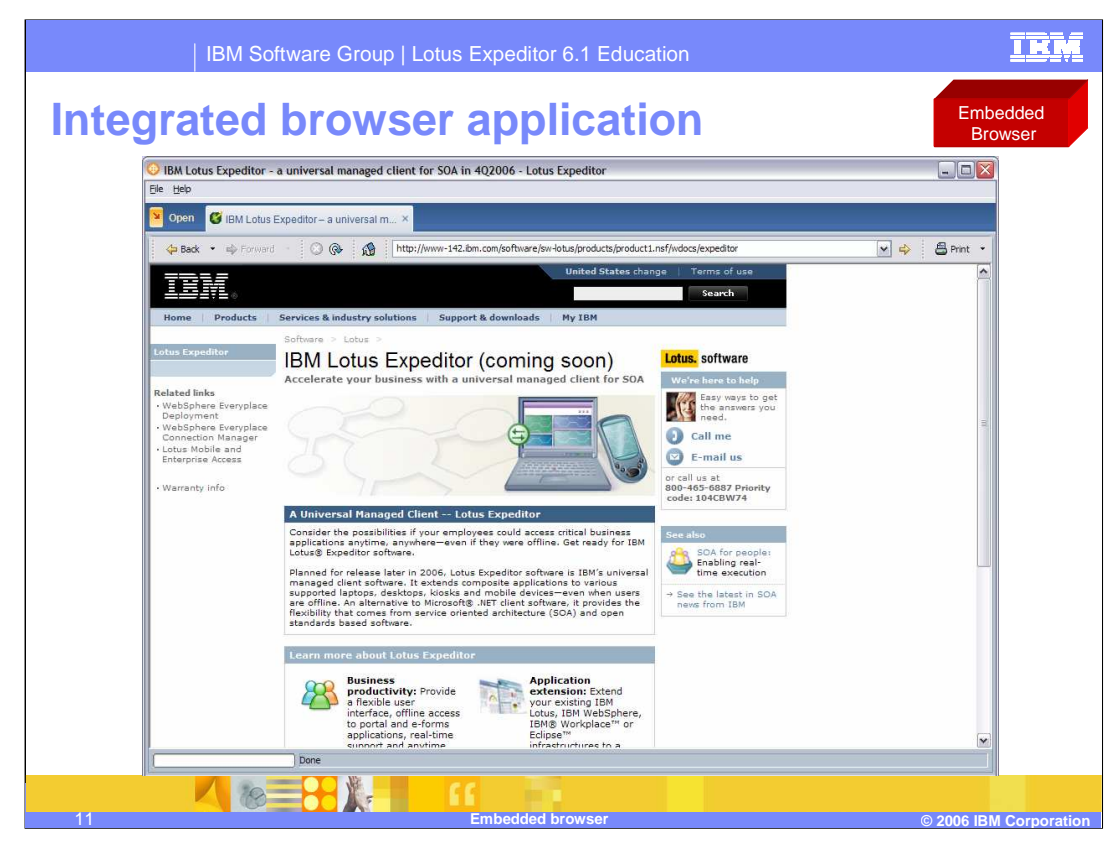

A screen shot of the Integrated Browser Application is shown here.

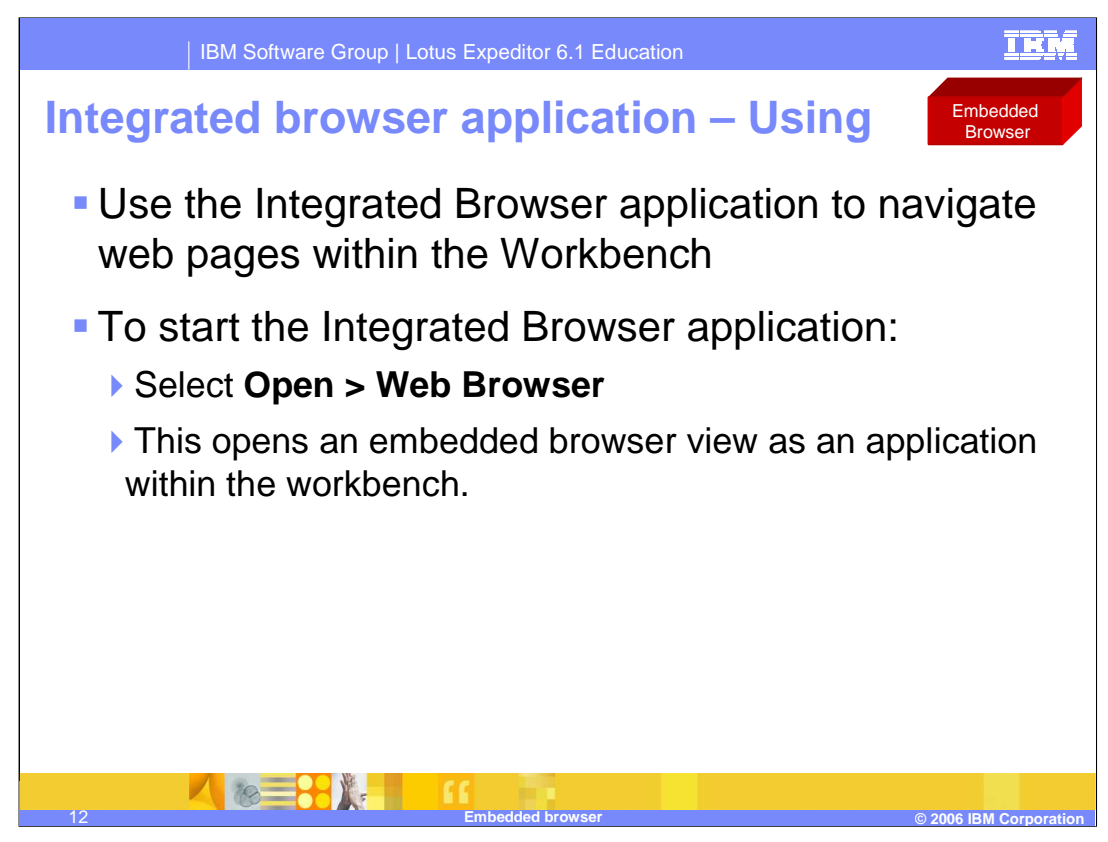

Use the Integrated Browser application to navigate web pages within the Workbench.

After installing the Integrated Browser Application in Expeditor, you can start the application by selecting **Open > Web Browser**. This opens an embedded browser view as an application within the workbench.

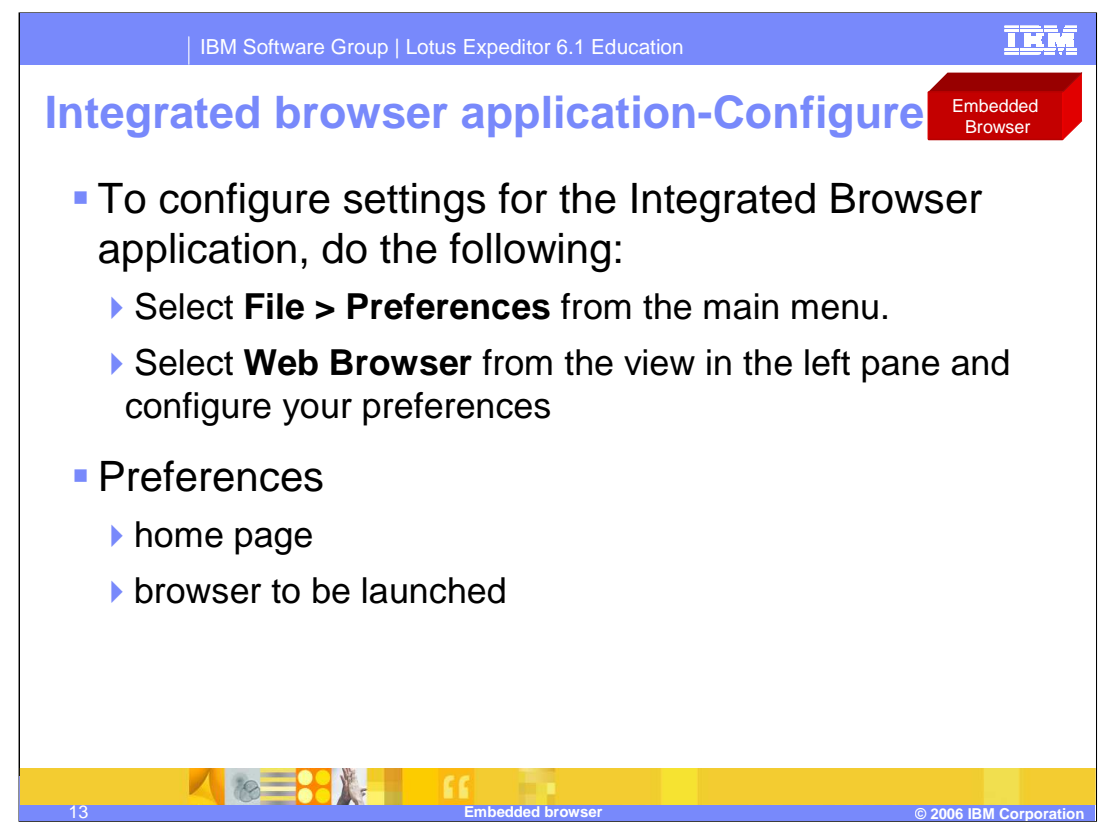

You can configure the following preferences for the Integrated Browser application: the home page and which browser will be launched when clicking on the application launcher.

To configure these preferences for the Integrated Browser application, do the following:

First, Select **File > Preferences** from the main menu. Second, select **Web Browser** from the view in the left pane and configure your preferences.

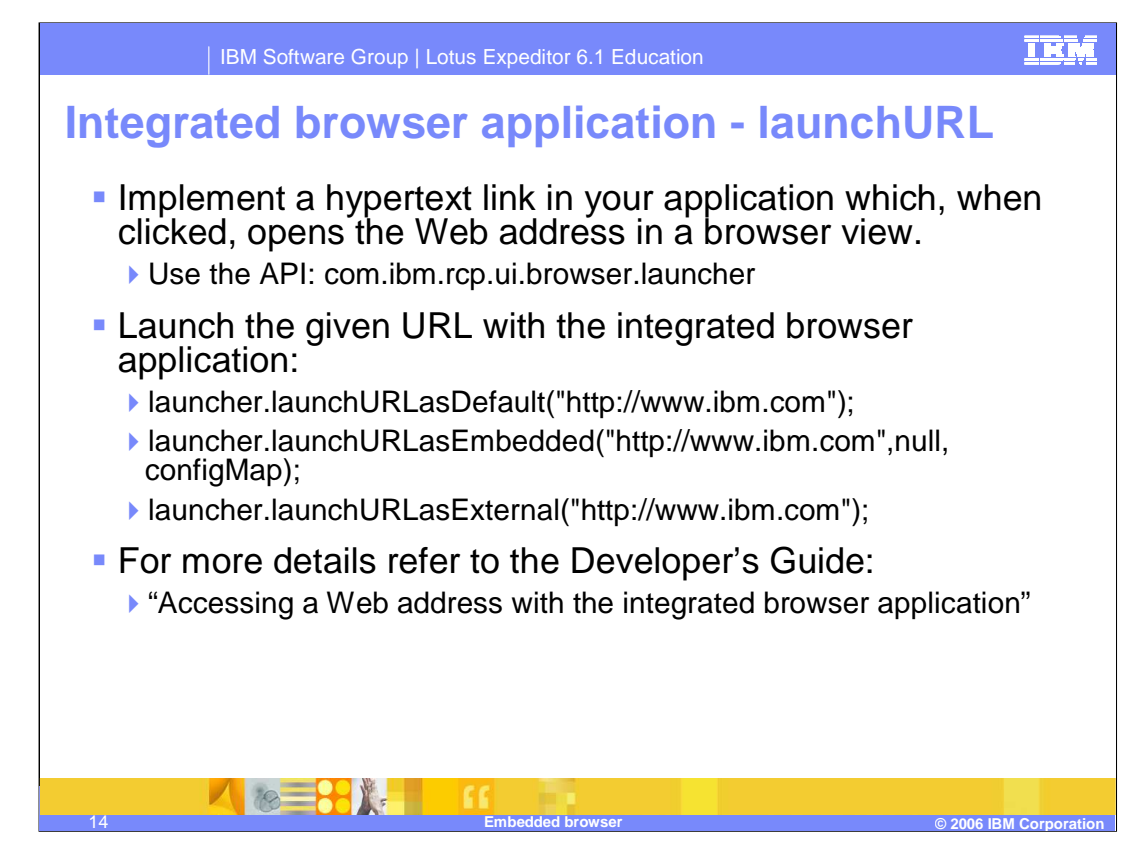

Lotus Expeditor has an integrated browser application within the workbench. You can use the com.ibm.rcp.ui.browser.launcher code provided in Lotus Expeditor to implement a hypertext link in your application that, when clicked, opens the Web address in a browser view. You can set the browser view to be an embedded browser in the application tabs or an external browser, which is set as default.

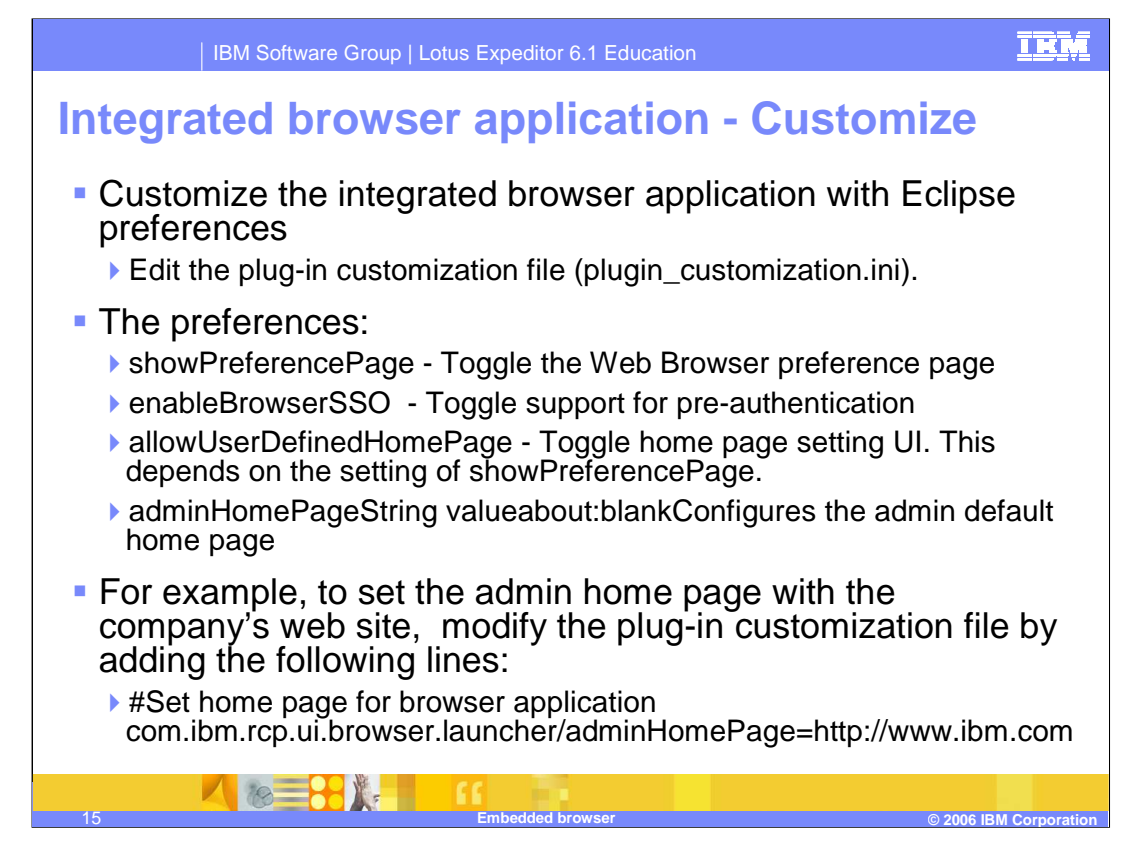

Application developers can customize the behavior of the integrated browser application by editing the plug-in customization file (plugin\_customization.ini). The default settings control the behavior of the user's client after provisioning. The preferences that can be set are: Toggling the web browser preference page, toggling support for pre-authentication, toggling home page setting UI, and setting the default home page.

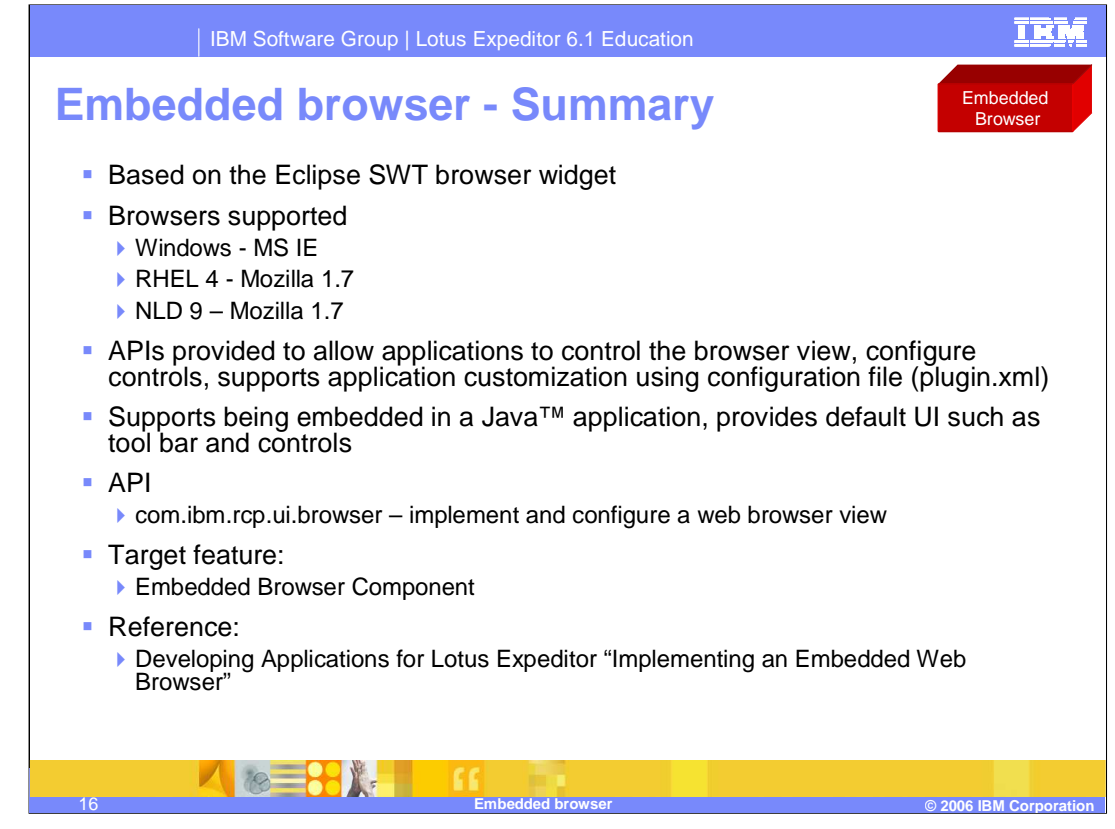

The Embedded Browser extends an application's functions, such as browser launch, event handling, and preferences. The Embedded Browser is based on SWT browser widget in Eclipse, which can support Internet Explorer on Windows and Mozilla on Linux.

Microsoft Internet Explorer 6.0 is supported

The embedded browser also includes support to display Web page such as HTML/DHTML(CSS/Script), XML, and plug-ins such as Applet/ActiveX/Flash/PDF on Windows and Linux.

## **Trademarks, copyrights, and disclaimers**

The following terms are trademarks or registered trademarks of International Business Machines Corporation in the United States, other countries, or both:

IBM Lotus

Windows, and the Windows logo are registered trademarks of Microsoft Corporation in the United States, other countries, or both.

Java and all Java-based trademarks are trademarks of Sun Microsystems, Inc. in the United States, other countries, or both.

Linux is a registered trademark of Linus Torvalds in the United States, other countries, or both.

Product data has been reviewed for accuracy as of the date of initial publication. Product data is subject to change without notice. This document could include<br>statements regarding IBM's future direction and intent are su

Information is provided "AS IS" without warranty of any kind. THE INFORMATION PROVIDED IN THIS DOCUMENT IS DISTRIBUTTE "AS IS" WITHOUT ANY<br>PURPOSE OR NONINFRINGEMENT. IBM shall have no responsibility to update this informa claims related to non-IBM products.

IBM makes no representations or warranties, express or implied, regarding non-IBM products and services.

The provision of the information contained herein is not intended to, and does not, grant any right or license under any IBM patents or copyrights. Inquiries regarding patent or copyright licenses should be made, in writing, to:

IBM Director of Licensing IBM Corporation North Castle Drive Armonk, NY 10504-1785 U.S.A.

Performance is based on measurements and projections using standard IBM benchmarks in a controlled environment. All customer examples described are presented<br>as illustrations of how those customers have used IBM products a

© Copyright International Business Machines Corporation 2006. All rights reserved.

Note to U.S. Government Users - Documentation related to restricted rights-Use, duplication or disclosure is subject to restrictions set forth in GSA ADP Schedule Contract and IBM Corp.

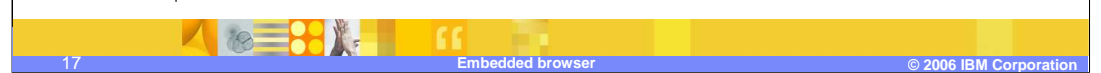

**TRN**